# ПРОГРАММНОЕ ОБЕСПЕЧЕНИЕ IOT-ПЛАТФОРМА SMARTUNITY 4.0

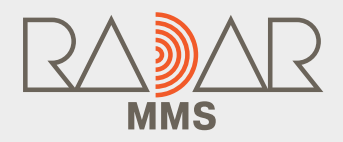

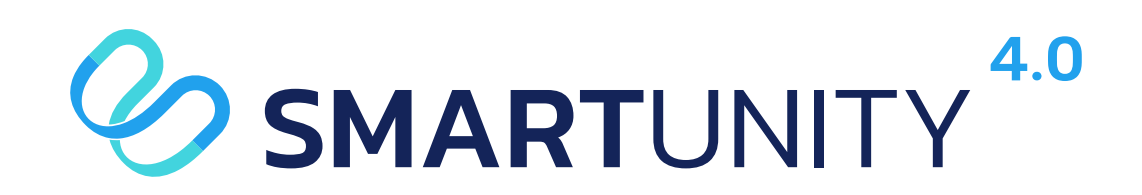

# ИНСТРУКЦИЯ ПО УСТАНОВКЕ

АО «НАУЧНО-ПРОИЗВОДСТВЕННОЕ ПРЕДПРИЯТИЕ «РАДАР ММС»

## Содержание

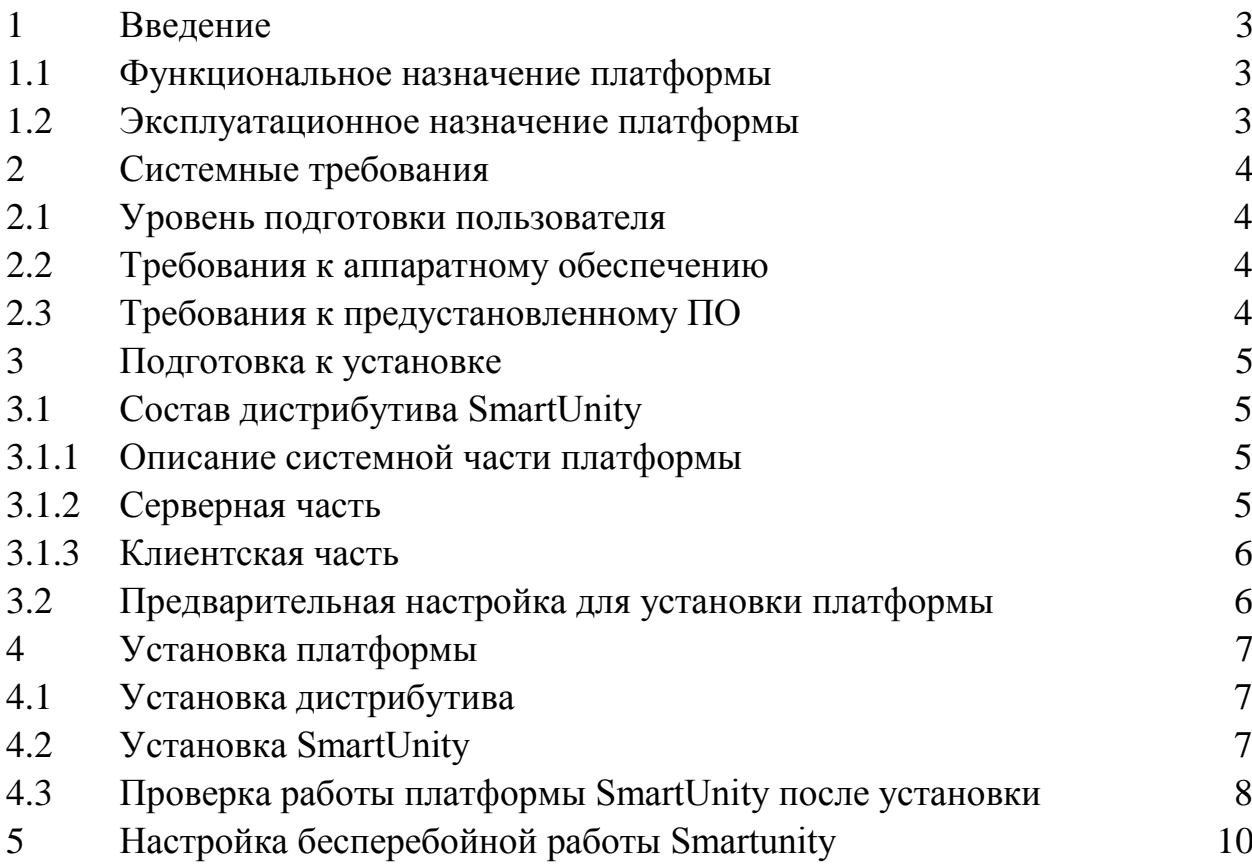

**1 Введение**

<span id="page-2-0"></span>Настоящий документ является инструкцией по установке программного обеспечения (ПО) «IoT-платформа SmartUnity 4.0» и предоставляет пользователю необходимую информацию и описание последовательности действий, которые необходимо выполнить для разворачивания IoTплатформы SmartUnity 4.0 на серверном и локальном компьютере пользователя.

#### **1.1 Функциональное назначение платформы**

<span id="page-2-1"></span>IoT-платформа SmartUnity 4.0 (далее SmartUnity) – это интеграционная платформа для создания автоматизированных систем управления разнородными технологическими объектами и устройствами, автоматизации бизнес-процессов и бесшовной интеграции различных аппаратных средств, онлайн сервисов и программных систем.

SmartUnity предоставляет необходимые компоненты для создания решений для автоматизации процессов управления:

- средства поддержки протоколов связи и согласования формата данных;

- средства управления устройствами;

- базу данных;

- средства обработки и управления действиями;

- средства графической визуализации данных;

- средства аналитической обработки данных;

- дополнительные инструменты для разработки и администрирования IoT-решений;

- средства интеграции со сторонними системами (ERP, CRM и прочие).

### **1.2 Эксплуатационное назначение платформы**

<span id="page-2-2"></span>IoT-платформа SmartUnity 4.0 предназначена для создания IoT-решений для автоматизации бизнес-процессов и процессов мониторинга, контроля и управления инфраструктурой в области цифровизации городской инфраструктуры, энергетики, промышленности, метео и экологического мониторинга, интеллектуальных транспортных систем и др.

#### $\overline{2}$ Системные требования

<span id="page-3-0"></span>SmartUnity является обеспечением сетевым программным  $\overline{M}$ подразумевает работу (администрирование, мониторинг и управление) с одного или нескольких персональных компьютеров, подключенных к одной сети и может быть развернута как на сервере - для сетевой работы нескольких операторов, так и на локальном компьютере пользователя. В настоящей инструкции описан процесс установки SmartUnity на сервере. Процесс установки SmartUnity на отдельном персональном компьютере аналогичен. К персональному компьютеру предъявляются те же требования, что и к серверу в соответствии с п.2.2 настоящей инструкции.

#### $2.1$ Уровень подготовки пользователя

<span id="page-3-1"></span>Пользователь, выполняющий установку SmartUnity, должен обладать знаниями Unix-подобных операционных систем, системы управления базами данных MongoDB на уровне не ниже администратора и базовыми знаниями программного обеспечения для автоматизации развёртывания и управления приложениями в средах с поддержкой контейнеризации - контейнеризатора приложений Docker. Все команды, связанные с исполнением сценариев в среде Docker, приведены для работы в командной строке. Допускается для работы со средой Docker использовать оригинальное ПО Docker Desktop с обновлениями в соответствии с п.2.3.

#### $2.2$ Требования к аппаратному обеспечению

<span id="page-3-2"></span>К аппаратному обеспечению сервера, на котором разворачивается платформа SmartUnity, предъявляются следующие минимальные требования:

- Процессор: не ниже Intel Core i7;

- Оперативная память: 32 ГБ;

- Накопитель: 2 х SSD 512ГБ;

- Сетевой адаптер (ТСР/IР), скорость передачи 1 Гб/с.

#### $2.3$ Требования к предустановленному ПО

<span id="page-3-3"></span>На сервере, на котором будет разворачиваться платформа SmartUnity, должно быть предустановлено следующее ПО:

- Операционная система (OC) Linux/Ubuntu версии не ниже 18.04;

- Контейнеризатор приложений Docker версии не ниже 20.10.16;

- Утилита Docker Compose — версии не ниже 2.5;

- Браузер Google Chrome.

Имя пользователя ОС должно быть в группе Docker.

Конечный пользователь может использовать для работы с платформой рабочую станцию с установленным браузером Google Chrome, имеющую <span id="page-4-0"></span>сетевое подключение к серверу, на котором установлена платформа SmartUnity.

#### $3<sup>1</sup>$ Подготовка к установке

#### $3.1$ Состав дистрибутива SmartUnity

<span id="page-4-1"></span>Платформа SmartUnity построена с использованием микросервисной архитектуры - вариант сервис-ориентированной архитектуры программного обеспечения, направленный на взаимодействие, насколько это возможно, небольших, слабо связанных и легко изменяемых модулей - микросервисов. микросервис исполняется в отдельном Docker-контейнере. Каждый Все микросеврвисы объединены в общую сеть средствами Docker Compose.

### 3.1.1 Описание системной части платформы

<span id="page-4-2"></span>Системная часть SmartUnity состоит из контейнеров, созданных на базе официальных образов следующих утилит:

- MongoDB (порт 27017) - документоориентированная нереляционная система управления базами данных;

- Redis (порт 6379) - резидентная система управления базами данных класса NoSQL с открытым исходным кодом;

- RabbitMQ (порты 5672, 15672) - программный брокер сообщений на стандарта основе AMQP, связующее программное обеспечение. ориентированное на обработку сообщений (кроссплатформенное, свободно распространяемое ПО с открытым исходным кодом);

- Nginx (порт 80) — веб-сервер и почтовый прокси-сервер, работающий на Unix-подобных операционных системах

<span id="page-4-3"></span>ВАЖНО: указанные в п. 3.1.1 порты не должны быть заняты другими сервисами, в том числе и после перезагрузки сервера.

### 3.1.2 Серверная часть

В состав серверной части входят следующие микросервисы:

- backend - сервис с главным API SmartUnity;

- devices - сервис-брокер для сервисов lora, modbus и др.;

- lora - сервис, реализующий связь с устройствами на основе протокола LoRaWAN:

- modbus - сервис, реализующий связь с устройствами на основе протокола Modbus;

- notificationsrv - сервис обработки уведомлений и аварий;

- websocketsrv - сервис, обеспечивающий WebSocket- соединение сервисов:

- connectionlogsrv - сервис опроса статуса устройств в реальном времени;

<span id="page-5-0"></span>- calculation - сервис выполнения расчётов.

#### 3.1.3 Клиентская часть

Клиентская часть включает следующие микросервисы:

- frontend - web-интерфейс с административной панелью управления, предоставляющий доступ к функциям конфигурирования платформы SmartUnity;

- mainmenu - web-интерфейс оператора, предоставляющий доступ к функциям мониторинга, контроля и управления устройствами, которые были подключены к платформе в результате ее конфигурирования.

#### $3.2$ Предварительная настройка для установки платформы

<span id="page-5-1"></span>Предварительная настройка осуществляется обеспечения ДЛЯ корректной установки и запуска SmartUnity.

Перед установкой платформы SmartUnity необходимо выполнить следующие действия:

1) Убедиться, что версии ПО Docker и Docker Compose соответствуют указанным в п. 2.3, для этого в командной строке выполнить поочерёдно команды:

 $\mathbb{S}$ docker version

 $\mathbb{S}$ docker compose version

2) Создать в домашней директории пользователя корневую папку Smartunity/ (или с другим удобным именем).

ВАЖНО: адресный путь не должен содержать пробелы и символы Кириллицы.

2.1) В случае установки SmartUnity без общедоступного URL-адреса следует откорректировать файл/etc/hosts таким образом, чтобы там появилась строка:

[SMARTUNITY URL]. 127.0.0.1

и, опционально:

 $127.0.0.1$ **[SUB NAME][SMARTUNITY URL].** 

[SUB NAME] (опционально)  $\mathbf{M}$ [SMARTUNITY URL] Вместо подставить доменное имя, к которому в дальнейшем будет производиться обращение в браузере. Доменное имя указано в файле «.env» (см. п.4.1.2).

В мультидоменном режиме по умолчанию [SUB NAME] = tenant.

2.2) Убедиться, что порты, указанные в п.3.1.1, не заняты никакими процессами, для чего можно использовать команду:

 $\mathbb{S}$ sudo lsof -i :[PORT] <span id="page-6-0"></span>**4 Установка платформы**

### **4.1 Установка дистрибутива**

<span id="page-6-1"></span>Дистрибутив Smartunity поставляется в виде сжатого архива «archSU.tar.gz» посредством предоставления ссылки для скачивания или на отдельном носителе в соответствии с условиями договора.

Архив содержит в себе:

- архив микросервисов smartunity.tar;

- папка nginxTemplates/, содержащая настройки Nginx;

- файл конфигурации docker-compose.yml;

- файл параметров «.env»;

- папка data/mongo/, содержащая первичные настройки базы данных;

- вспомогательные скрипты (опционально).

Для установки дистрибутива необходимо извлечь архив «archSU.tar.gz» в папку Smartunity/. Для этого переместить архив в папку Smartunity/ и выполнить следующие команды поочерёдно:

\$ gzip -d archSU.tar.gz

\$ tar -xvf archSU.tar ./

После извлечения архива необходимо настроить файл «restart.sh», для чего выполнить следующие действия:

1) Открыть файл любым удобным редактором и установить значение переменной «dc\_file» как абсолютный путь к файлу «docker-compose.yml»;

2) Сохранить файл «restart.sh».

### **4.2 Установка SmartUnity**

<span id="page-6-2"></span>Для установки платформы SmartUnity необходимо выполнить следующую последовательность действий:

1) Развернуть образы микросервисов. Для этого в директории Smartunity выполнить консольную команду:

docker load -i [PATH],

где [PATH] - абсолютный путь до архива «smartunity.tar». В результате корректного выполнения команды в системе Docker должны появиться Docker-образы микросервисов:

- Modbus;

- websocketsrv;

- mainmenu;

- connectionlogsrv;

- devices;

- frontend;

- notificationsrv;

- lora;

- calculation;

- backend;

- rabbitmq;

- redis;

- mongo;

- nginx.

Проверить список образов можно командой

\$ docker images.

2) Запустить SmartUnity. Для этого перейти в директорию «deploy\_SU» и выполнить консольную команду:

\$ docker compose up -d redis rabbit mongo && sleep 5 && docker compose up -d или

 $\$\qquad$ ./up.sh.

В результате корректного выполнения команды в системе Docker должны появиться рабочие Docker-контейнеры микросервисов. Имена контейнеров совпадают с именами образов, указанных выше.

3) Убедиться в правильной работе микросервисов, для чего выполнить консольную команду:

\$ docker ps.

Все контейнеры должны иметь статус «Up». Такое состояние соответствует готовности платформы SmartUnity к работе.

4) В случае необходимости перезапуска платформы, находясь в папке deploy SU, выполнить консольную команду:

\$ ./restart.sh.

### **4.3 Проверка работы платформы SmartUnity после установки**

<span id="page-7-0"></span>Для проверки работоспособности платформы SmartUnity необходимо ввести в адресную строку браузера адрес [SMARTUNITY URL]. В случае успешной установки в окне браузера должна появиться стартовая страница с полями для ввода e-mail и пароля пользователя (см. рисунок 1).

В соответствующие поля необходимо ввести e-mail и пароль базового администратора:

#### **email: admin@su.base**

#### **пароль: adminPass**,

и нажать кнопку «Войти». В окне браузера должна отобразиться страница с панелью администрирования SmartUnity (см. рисунок 2).

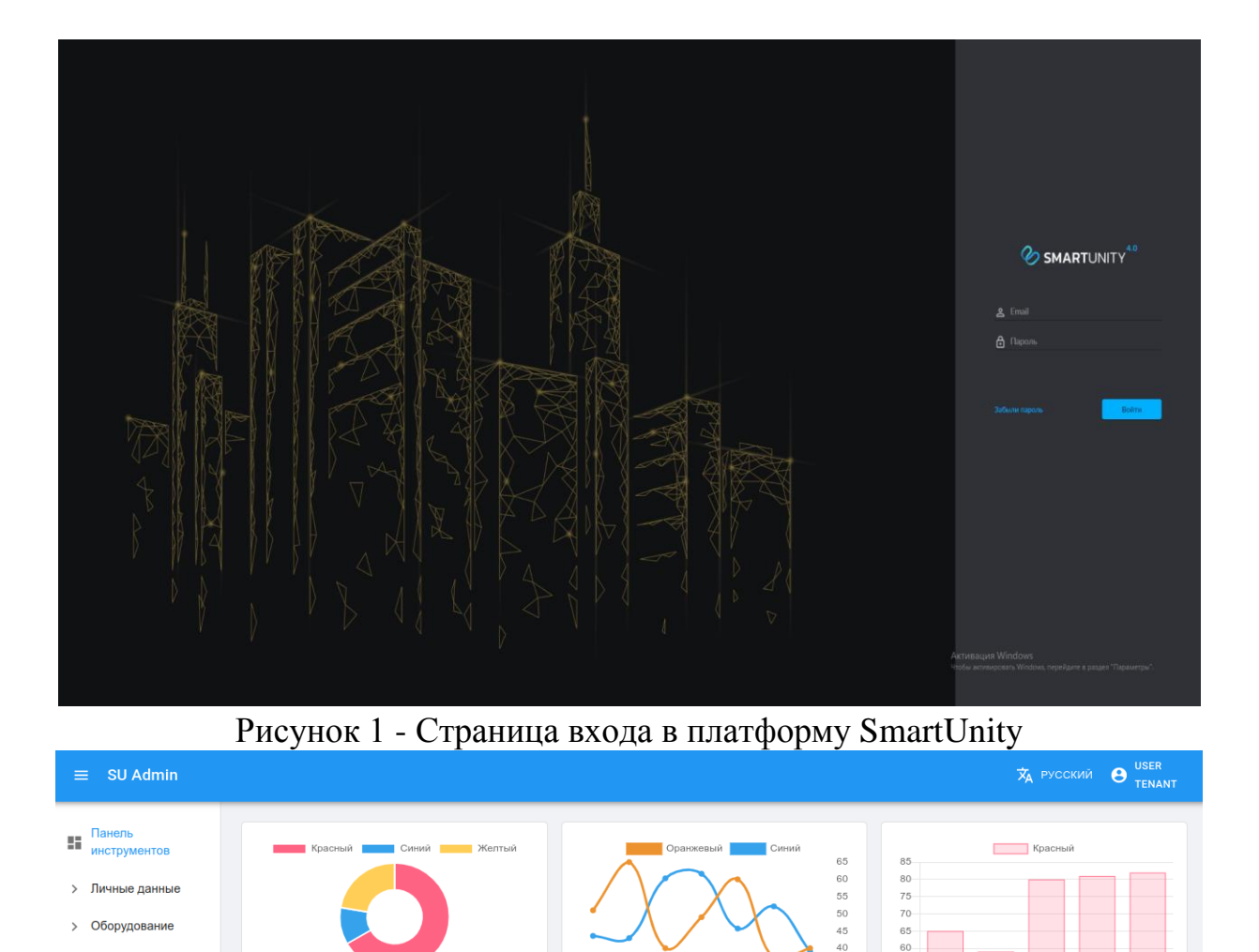

- Увеломпения
- > Интерфейс
- $\angle$  Другое

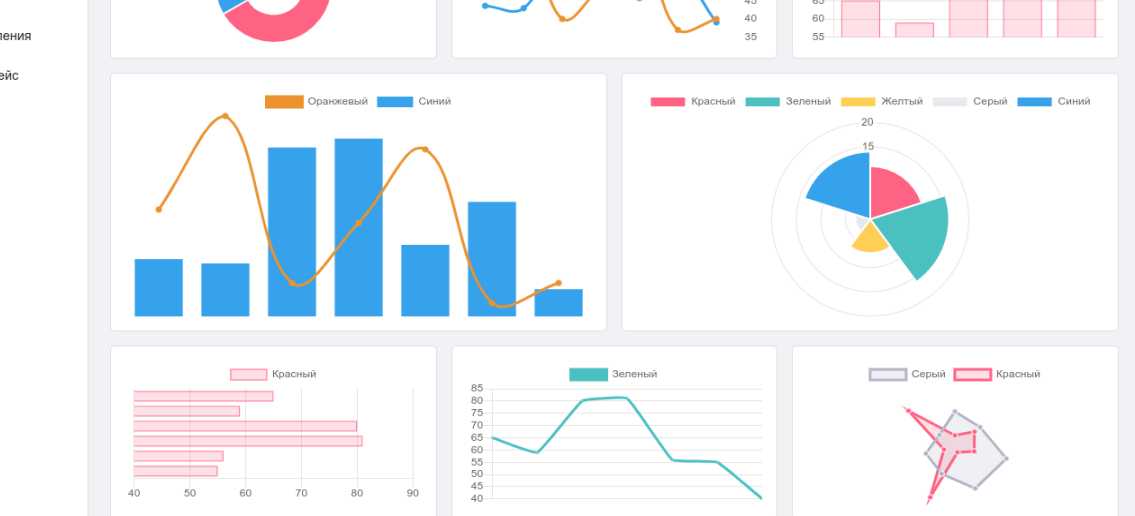

Рисунок 2. Панель администрирования SmartUnity

Данный результат говорит о том, что платформа SmartUnity готова к работе.

В целях безопасности после первого входа под учётной записью базового администратора **настоятельно рекомендуется** поменять пароль базового администратора или создать нового администратора и выполнить удаление учетной записи базового администратора.

### **5 Настройка бесперебойной работы Smartunity**

<span id="page-9-0"></span>Для бесперебойной работы Smartunity в условиях непредвиденных перезагрузок сервера рекомендуется использовать планировщик задач Cron [\(https://ru.wikipedia.org/wiki/Cron\)](https://ru.wikipedia.org/wiki/Cron) и вспомогательный файл «restart.sh».

Для создания задания необходимо выполнить следующие действия:

1) В командной строке ввести команду:

crontab –e;

2) В конец открывшегося файла дописать строку: @reboot [PATH]/restart.sh,

где [PATH] - абсолютный путь до файла «restart.sh»;

3) Сохранить задание Cron.

АО «НАУЧНО-ПРОИЗВОДСТВЕННОЕ ПРЕДПРИЯТИЕ «РАДАР ММС»

197375, Санкт-Петербург, Новосельковская ул., 37, литера А 8 (800) 250 51 20 sales@radar-mms.com www.radar-mms.com